ioBroker

# **Dokumentation zum VIS Widget Import**

# Schnellstart

Looxer01

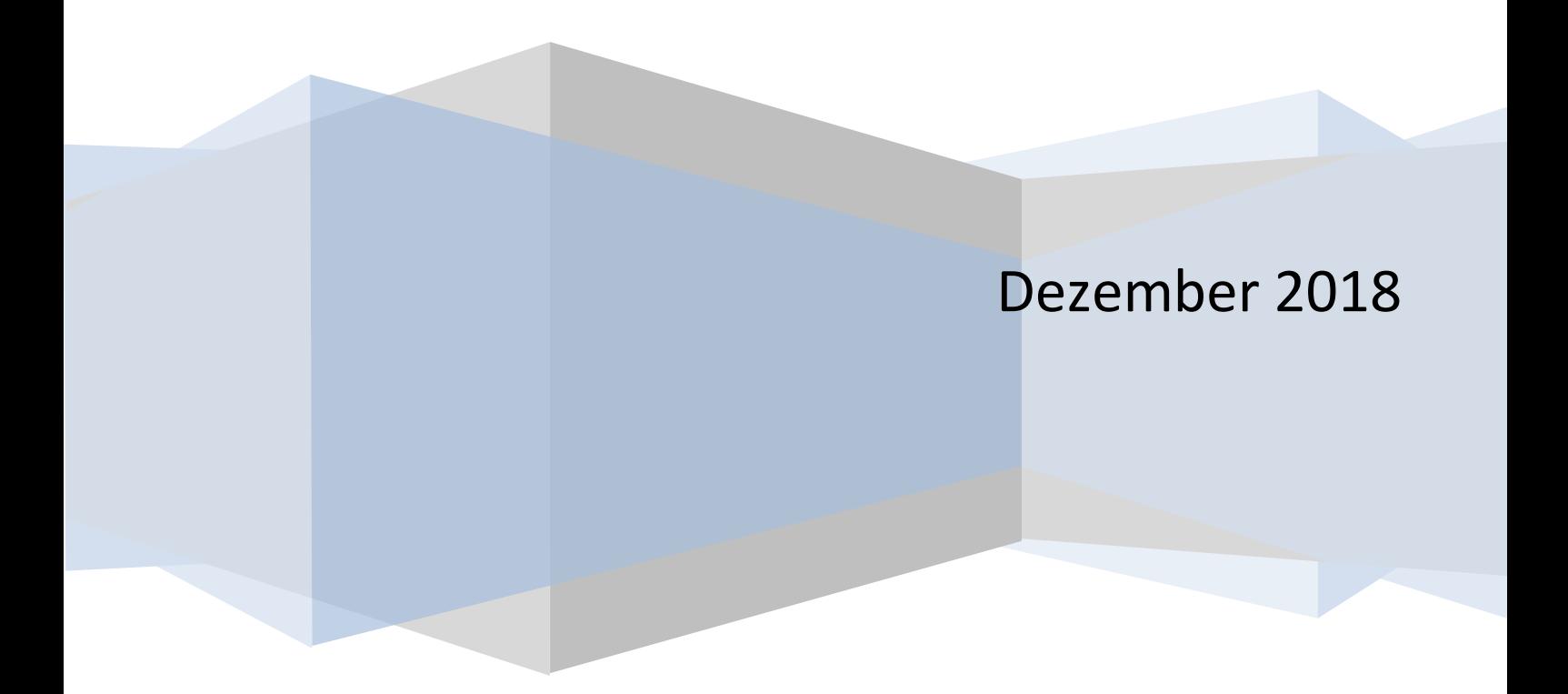

## **Inhalt**

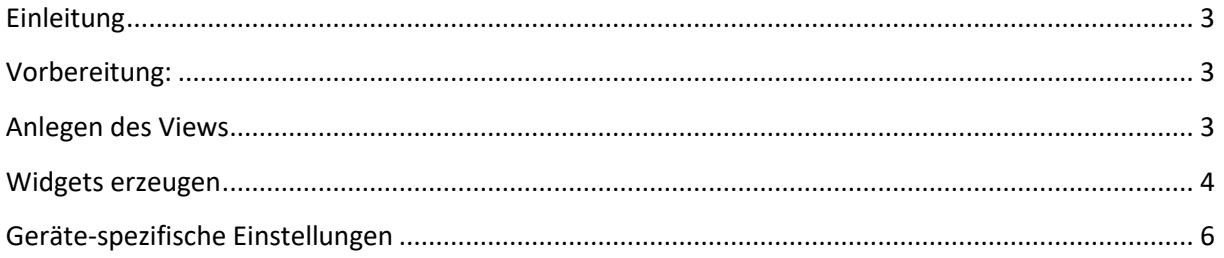

#### **Einleitung**

<span id="page-2-0"></span>Diese Dokumentation ist eine step by step Anleitung, um für die Heizungsthermostatsteuerung notwendigen Views zu erzeugen.

#### <span id="page-2-1"></span>**Vorbereitung:**

Bitte die Downloads der Widget Exports für die Heizungsthermostatsteuerung vornehmen.

Der VIS Editor muss geöffnet werden

#### <span id="page-2-2"></span>**Anlegen des Views**

Um einen View anzulegen auf den Reiter "VIEWs" klicken gefolgt von einem Klick auf das markierte "+"-Zeichen.

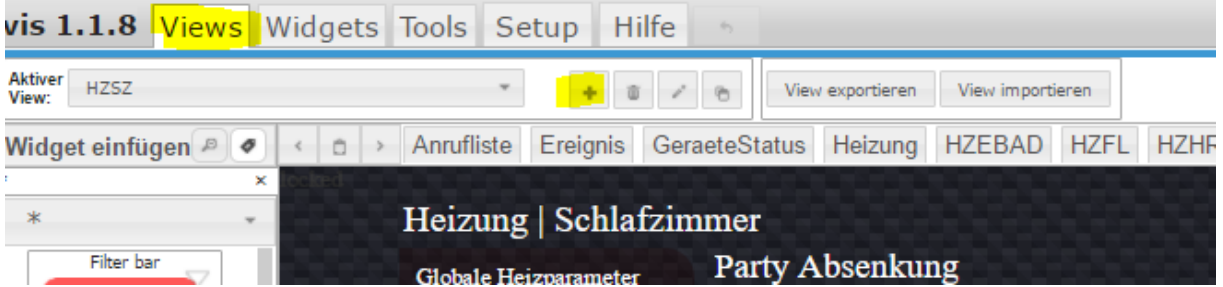

Danach kann ein Name unter Aktiver View eingegeben werden.

Somit entsteht zunächst eine weiße Seite. Für die Heizungsthermostatsteuerung sind lediglich zwei Einstellungen im View notwendig:

- a. Thema : bitte custom-dark auswählen
- b. CSS Hintergrund: bitte Carbon fibre auswählen

<span id="page-2-3"></span>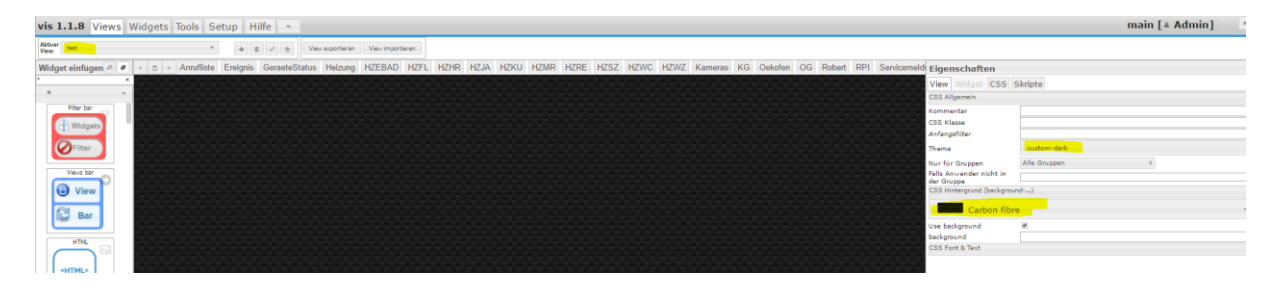

#### **Widgets erzeugen**

Somit können jetzt die Widgets importiert werden.

Die Widget Datei liegt als plain Text vor und wurde vom VIS Editor erzeugt.

Die Grundlage war dabei der Raum Schlafzimmer. Da sich mehr als 600 Stellen in den Widgets befinden, die ersetzt werden müssten, um einen anderen Raum zu erstellen, kann dies nur mit einem Editor und dem automatischen SUCHEN und ERSETZEN erfolgen.

In diesem Fall hat sich Notepad++ nicht bewährt, da es sehr träge wird. Ich empfehle das einfache Windows notepad

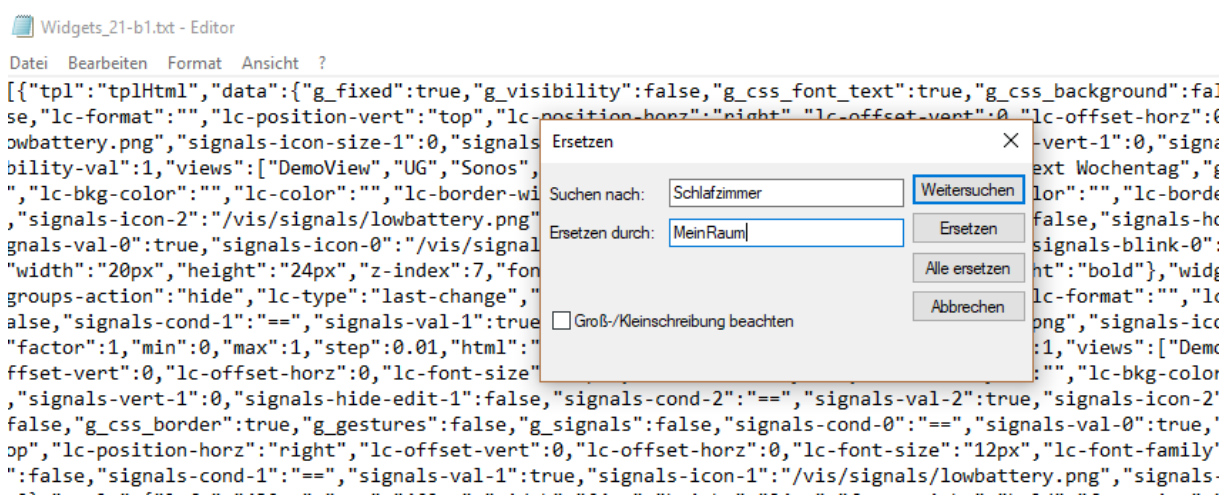

Nachdem das Suchen und ersetzen abgeschlossen ist, nun einfach per CTRL-A und CTRL-C die Datei in die Zwischenablage (Windows) einfügen.

Anschließend geht es zurück zum VIS-Editor. Widgets Importieren klicken:

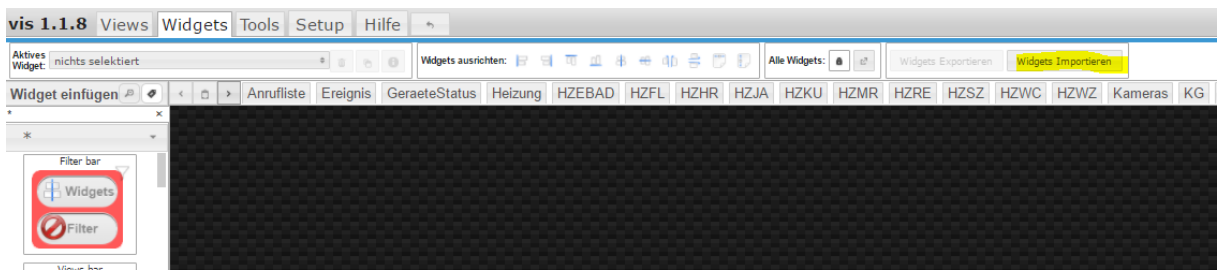

Um dann im nächsten PopUp die Zwischenablage mit CTRL-V in den Widget- Import einzufügen.

Es dauert ein paar Sekunden bis die Schalt-Fläche "Widget importieren" klick-bereit ist.

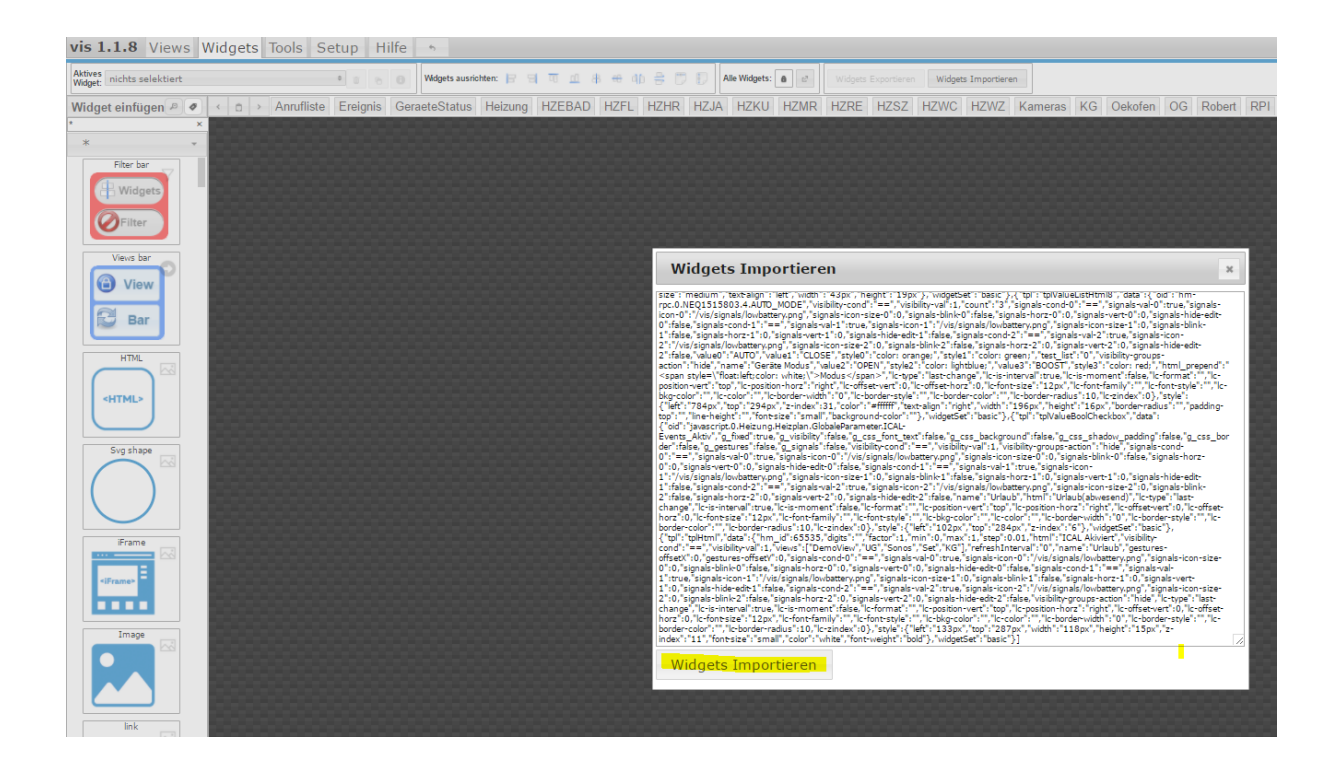

Nach dem Klick auf "Widgets Importieren" dauert es wieder ein paar Sekunden und all Widget sind im Projekt des Editors angelegt

### <span id="page-5-0"></span>**Geräte-spezifische Einstellungen**

Anschließend müssen noch die Geräte spezifischen Einstellungen der Thermostate eingetragen werden. Diese befinden sich ALLE unter Status. (gelb markiert)

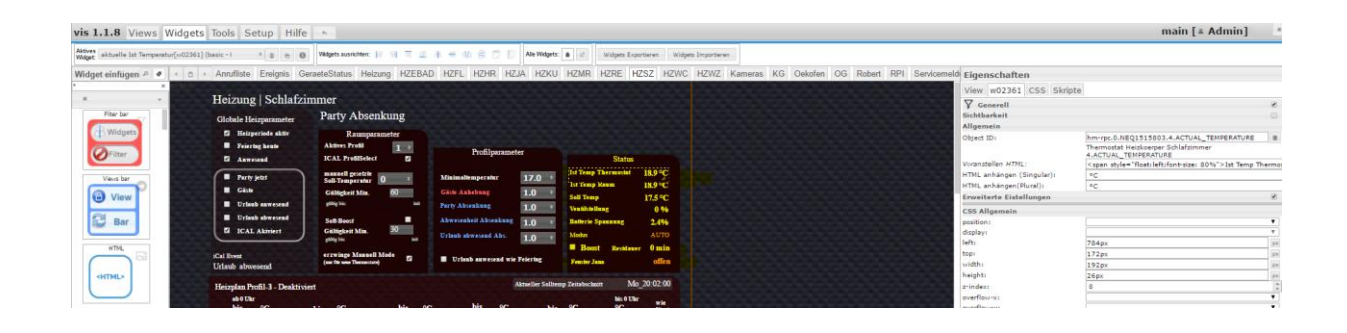

#### Allgemeine Anmerkungen

- Ich empfehle kurze Namen für Views, da sich damit die Navigationsleiste ebenfalls kurz darstellt. Damit erhöht sich die Übersichtlichkeit bei vielen Views